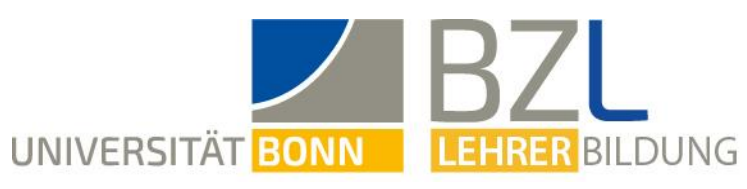

# Studium organisieren mit BASIS

# Inhaltsverzeichnis

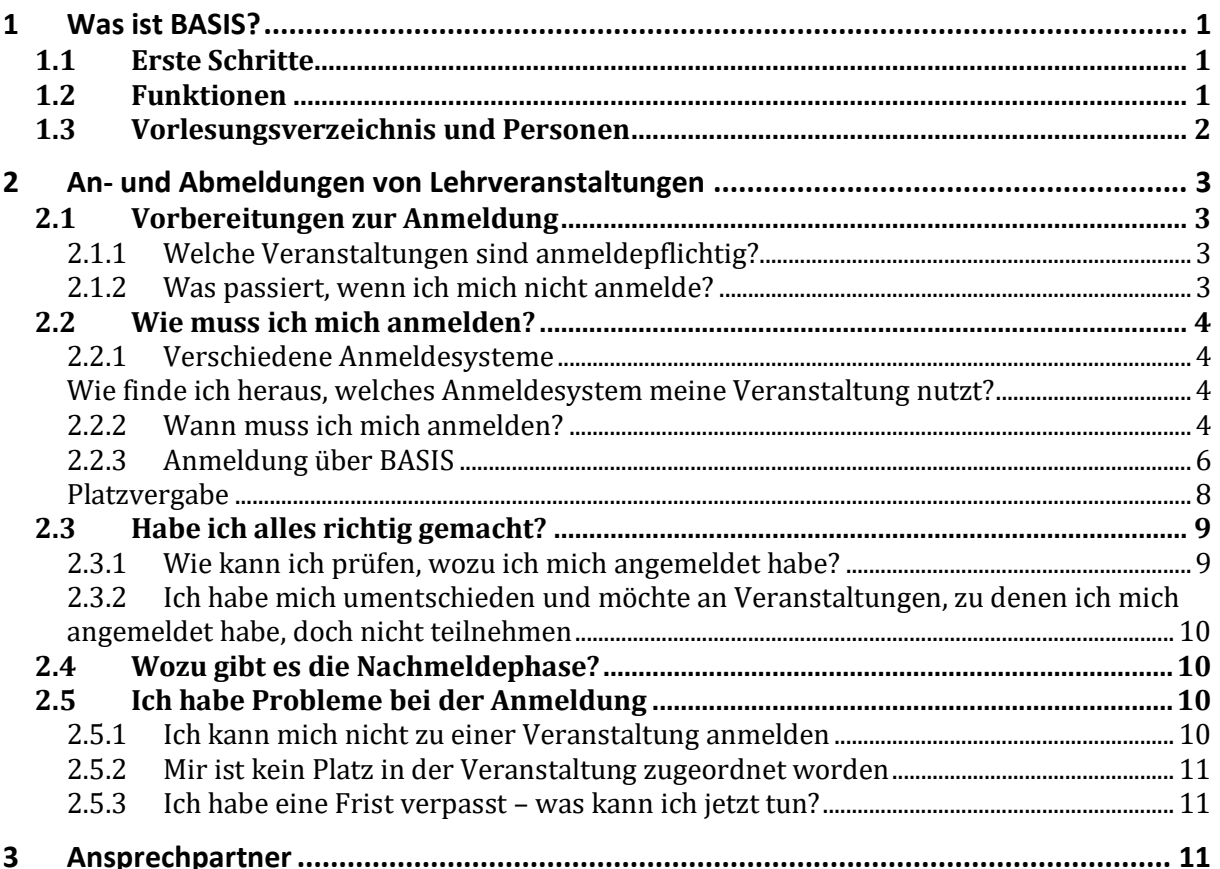

# <span id="page-1-0"></span>1 Was ist BASIS?

BASIS ist das zentrale Campus-Management-System der Universität Bonn. Du findest dort das Vorlesungsverzeichnis der Universität und hast als Studierender die Möglichkeit etwa Veranstaltungen zu belegen oder Dich zu Prüfungen elektronisch anzumelden.

#### <span id="page-1-1"></span>1.1 Erste Schritte

Du erreichst das Portal BASIS (mit dem elektronischen Vorlesungsverzeichnis) der Universität Bonn unter der Adresse: *basis.uni-bonn.de*. Zur Anmeldung benötigst Du Deine Uni-Id und Dein dazugehöriges Passwort. Die Uni-Id findest du im Fließtext im Kopf des Schreibens, welches Du per Post von der Uni Bonn nach der Einschreibung erhalten hast. In diesem befindet sich auch Dein Studierendenausweis und Deine Studienbescheinigung. Falls Du mit der Anmeldung Probleme hast, informiere Dich hier: [https://www.hrz.uni-bonn.de/de/fuer](https://www.hrz.uni-bonn.de/de/fuer-studierende)[studierende](https://www.hrz.uni-bonn.de/de/fuer-studierende)

Trage nun das zu Deiner Uni-Id zugehörige Passwort auf der BASIS-Website ein und klicke auf "Anmelden". Solltest Du Probleme haben, so folge dem Link "Probleme bei der Anmeldung". Achte in diesem Fall darauf, das für dich zuständige Hilfesystem zu verwenden.

#### <span id="page-1-2"></span>1.2 Funktionen

Unter dem Menüpunkt "Funktionen", den Du in der obersten Navigationsleiste findest, befinden sich die meisten für Dich relevanten Aktionen. Diese Erklärung beinhaltet generelle Funktionen, da sich die Bedienung, je nachdem welches Fach Du studierst, unterscheiden kann.

- Funktion **"Anschrift/Semesterbeitrag"**: Hier kannst Du Deine Adressangaben einsehen, korrigieren und ändern. Diese solltest Du unbedingt aktuell halten, denn an diese Adresse erhältst Du alle wichtigen Dokumente für dein Studium, unter anderem auch deinen Studierendenausweis. Ob Du den Semesterbeitrag schon bezahlt hast, kannst Du ebenfalls unter diesem Menüpunkt erfahren. Einige Tage nachdem Du die Überweisung getätigt hast, wird Dir dies dort angezeigt (damit ist auch Deine **Rückmeldung** für das nächste Semester erfolgt!) und dein neuer Studierendenausweis wird versendet.
- Funktion "Studiumsverwaltung": Unter dieser Funktion kannst du dir für jeden Anlass Studienbescheinigungen generieren lassen.
- **E** Funktion "Mein Studiengangplan": Anhand dieser Funktion erhältst Du einen Überblick über alle zu Deinem Studiengang angebotenen Lehrveranstaltungen. Die Kurzansicht (oben rechts einzustellen) zeigt nur die Lehrveranstaltungsnummern. Du kannst Dir aber auch die mehrstufige Detailansicht anzeigen lassen.
- **E** Funktion "Veranstaltungen belegen/abmelden": Ausschließlich über diese Funktion kannst Du Dich zu den Lehrveranstaltungen an- oder abmelden.
- **E** Funktion "Belegte Veranstaltungen": Diese Funktion gibt Dir eine Übersicht über Deine vorgenommenen Belegungen. Wir empfehlen Dir, diese Übersicht zur Bestätigung auszudrucken. Achte dabei bitte auf die korrekte Einstellung des Semesters, im oberen rechten Teil der Seite, damit Dir auch die entsprechenden Veranstaltungen angezeigt werden.
- Funktion **"Prüfungsan- und –abmeldung"**: Diese Funktion dient der An- und Abmeldung von Modulprüfungen.
- **E** Funktion "Info über angemeldete Prüfungen": Analog zur Funktion "Belegte Veranstaltungen" kannst Du hier Einsicht über Deine aktuellen Prüfungsmeldungen nehmen und Dir eine Übersicht ausdrucken.
- Funktion **"Notenspiegel"**: Der Notenspiegel gibt Dir Auskunft über Deine bisher erbrachten Leistungen und Prüfungen: Mithilfe dessen kannst Du Deinen Fortschritt im Studium verfolgen.

#### <span id="page-2-1"></span><span id="page-2-0"></span>1.3 Vorlesungsverzeichnis und Personen

Die Menüpunkte "Vorlesungsverzeichnis" und "Personen", die Du neben den "Funktionen" in der oberen Navigationsleiste findest, ermöglichen Dir in BASIS die Einsicht in das elektronische Vorlesungsverzeichnis und die gezielte Suche nach Lehrveranstaltungen.

Unter "Vorlesungsverzeichnis" findest Du:

- **"Alle Veranstaltungen"**: Es klappen sich alle Studiengänge mit den dort angebotenen Veranstaltungen auf. Dort kannst Du, ohne genaue Bezeichnungen von Modulen zu wissen, Deine Veranstaltungen finden.
- **"Suche nach Lehrveranstaltungen"**: Solltest Du schon genauer informiert sein, kannst Du unter Angabe von verschiedensten Informationen Deine gewünschten Veranstaltungen suchen.
- **"Studiengangpläne"**: Hier kannst du ganze Studiengangpläne suchen. Wenn Du Deinen Studiengangplan suchst, kannst Du aber einfach auf "Funktionen" und dann auf "Mein Studiengangplan" klicken.
- "**Veranstaltungen tagesaktuell"**: Diese Übersicht stellt Dir alle Lehrveranstaltungen des aktuellen Kalendertages dar.
- **"Ausfallende Veranstaltungen"**: Übersicht über an diesem Tag ausfallenden Lehrveranstaltungen.
- **"Studienangebot"**: Hier kannst Du nach Studiengängen und den möglichen Abschlüssen an der Uni Bonn suchen.
- **"Anmeldefristen für Lehrveranstaltungen"**: Hier findest Du eine Übersicht über alle an der Universität geltenden Anmeldefristen und ob diese gerade aktiv sind.
- **"Semesterzeiten aus dem aktuellen Semester"**: Vorlesungszeiten sind an dieser Stelle vermerkt.

Unter "Personen" kannst Du nach Veranstaltungen suchen, die von einem bestimmten Lehrenden durchgeführt werden.

### <span id="page-3-0"></span>2 An- und Abmeldungen von Lehrveranstaltungen

**Wichtig:** Zu einer Lehrveranstaltung anmelden heißt, sich für einen Platz in dieser Lehrveranstaltung zu bewerben. Du kannst eine Lehrveranstaltung nur dann besuchen, wenn Du nach der Anmeldung/Bewerbung zugelassen wurdest. Was Du machen kannst, wenn Du abgelehnt wirst, findest Du unter "Probleme: Mir ist kein Platz in der Veranstaltung [zugeordnet worden](#page-11-3)".

#### <span id="page-3-1"></span>2.1 Vorbereitungen zur Anmeldung

Wir empfehlen Dir, einen genauen Plan bzgl. der Module zu erstellen, die Du in diesem Semester absolvieren willst. Im jeweiligen Modulhandbuch kannst Du nachlesen, welche Lehrveranstaltungen Du zum Absolvieren dieser Module benötigst. Die Modulhandbücher findest Du über diesen Link: [http://www.bzl.uni-bonn.de/studium/.../studienaufbau](http://www.bzl.uni-bonn.de/studium/copy_of_studiengaenge/copy_of_bachelorstudiengang/studienaufbau)

Die Kriterien für Deine Auswahl sind:

- 1. Semesterwochenstundenanzahl
- 2. Anzahl und Schwierigkeit von Prüfungen, die zu den Modulen gehören
- 3. Leistungspunktezahl (denn je mehr LP, desto mehr Aufwand)
- 4. Mögliche Überschneidungen

BASIS besitzt die Funktion, Deinen Stundenplan grafisch zu erstellen. Dabei kannst Du einerseits Veranstaltungen hinzufügen, indem Du sie vormerkst, andererseits werden dort alle Veranstaltungen, zu denen Du Dich angemeldet (beworben) hast, angezeigt. Das Vormerken ist möglich, damit Du Veranstaltungen, zu denen Du Dich nicht anmelden musst (kannst), trotzdem in Deinem grafischen Stundenplan anzeigen lassen kannst.

#### <span id="page-3-2"></span>2.1.1 Welche Veranstaltungen sind anmeldepflichtig?

Es gibt verschiedenste Veranstaltungen in deinem Studium. Zu manchen musst Du Dich vorher anmelden, zu anderen wiederum nicht.

Was passiert, wenn Du Dich zu anmeldepflichtigen Veranstaltungen nicht angemeldet hast, erfährst Du am Ende dieses Abschnitts.

Um herauszufinden, welche Veranstaltungen anmeldepflichtig sind, musst Du immer in das Vorlesungsverzeichnis in BASIS schauen. Gehe dazu auf [www.basis.uni-bonn.de](http://www.basis.uni-bonn.de/) und klicke auf "Vorlesungsverzeichnis". Dort steht unter jeder Veranstaltung, wann die Anmeldungen (Bewerbungen) sind. Der Vermerk "Keine Belegpflicht" bedeutet, dass es keine Anmeldung gibt. Manchmal findest Du dies auch als textuellen Vermerk in den Anmerkungen.

#### <span id="page-3-3"></span>2.1.2 Was passiert, wenn ich mich nicht anmelde?

Wenn Du Dich zu einer anmeldepflichtigen Veranstaltung nicht angemeldet hast und zugelassen wurdest, kannst Du in diesem Semester daran nicht mehr teilnehmen. Dieser Fall entspricht dem Fall einer verpassten Frist, Abschnitt "[Ich habe eine Frist verpasst](#page-11-4) – was kann [ich jetzt tun?](#page-11-4)".

#### <span id="page-4-0"></span>2.2 Wie muss ich mich anmelden?

#### <span id="page-4-1"></span>2.2.1 Verschiedene Anmeldesysteme

An der Universität Bonn gibt es verschiedene Anmeldeverfahren zu Veranstaltungen. Am häufigsten ist die Platzvergabe über BASIS. In manchen Fächern werden aber auch eCampus, selbst erstellte Websites von Professor\*innen oder fachspezifische Vergabesysteme wie z.B. das "Tutorienvergabesystem" der Informatik, genutzt.

#### <span id="page-4-2"></span>Wie finde ich heraus, welches Anmeldesystem meine Veranstaltung nutzt?

Im Vorlesungsverzeichnis in BASIS (Vorgehen wie im nächsten Teilabschnitt) solltest Du die Informationen finden. Gibt es zu Übungen, zu Tutorien oder zu Vorlesungen keine Angabe zur Anmeldung, so bekommst Du diese Information in der Regel in der ersten Veranstaltungsstunde.

#### <span id="page-4-4"></span><span id="page-4-3"></span>2.2.2 Wann muss ich mich anmelden?

Der Zeitraum, in dem Du Dich zu einer Veranstaltung an- oder abmelden kannst, heißt "Anmelde- oder Belegfrist".

Es gibt für jedes Fach, manchmal sogar für einzelne Veranstaltungen in einem Fach, eigene Anmelde-/Belegfristen. Hast Du Dir eine Veranstaltung ausgesucht, die Du gerne besuchen möchtest, so musst Du im Vorlesungsverzeichnis nachschauen, ob es eine Anmeldung dazu gibt und wenn ja, wie und wann.

#### **Das geht so:**

Gehe dazu auf [www.basis.uni-bonn.de](http://www.basis.uni-bonn.de/) und klicke auf "Vorlesungsverzeichnis".

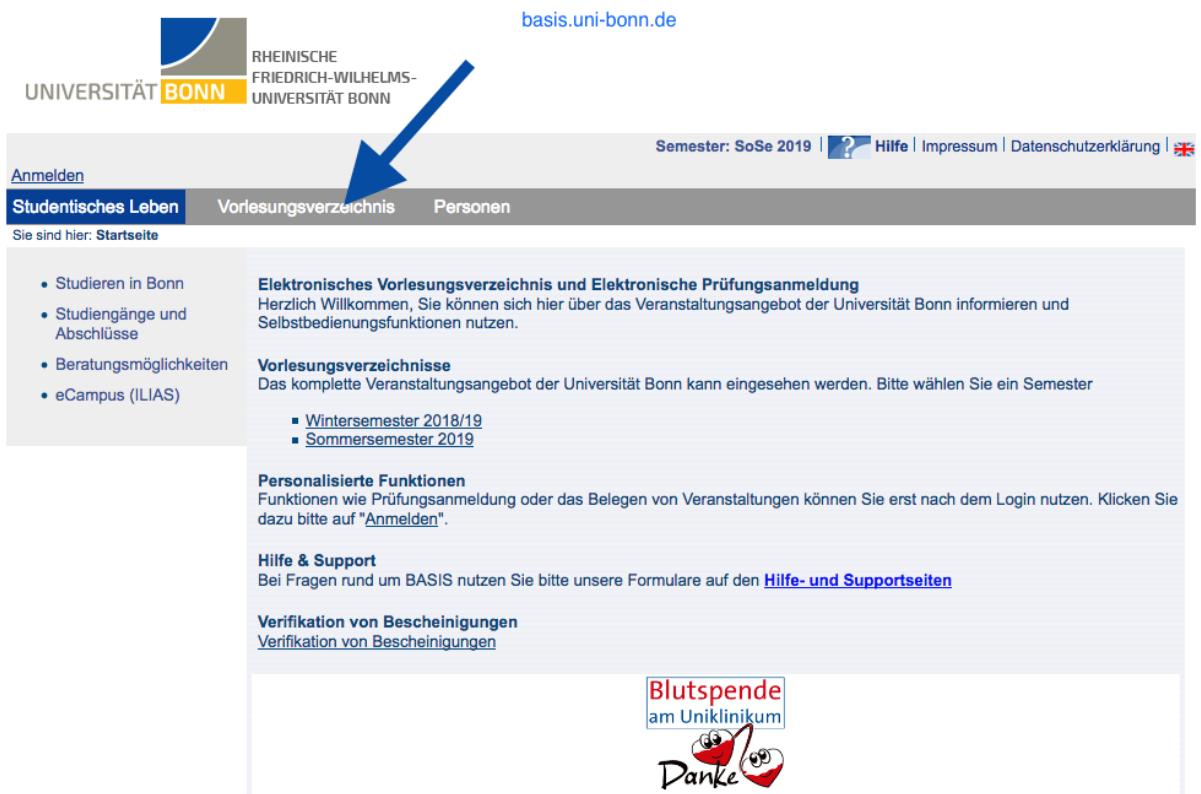

Anschließend wählst Du "Alle Veranstaltungen" aus.

Alternativ kannst Du auch nach bestimmten Veranstaltungen suchen, falls Du den genauen Titel oder die Veranstaltungsnummer weißt:

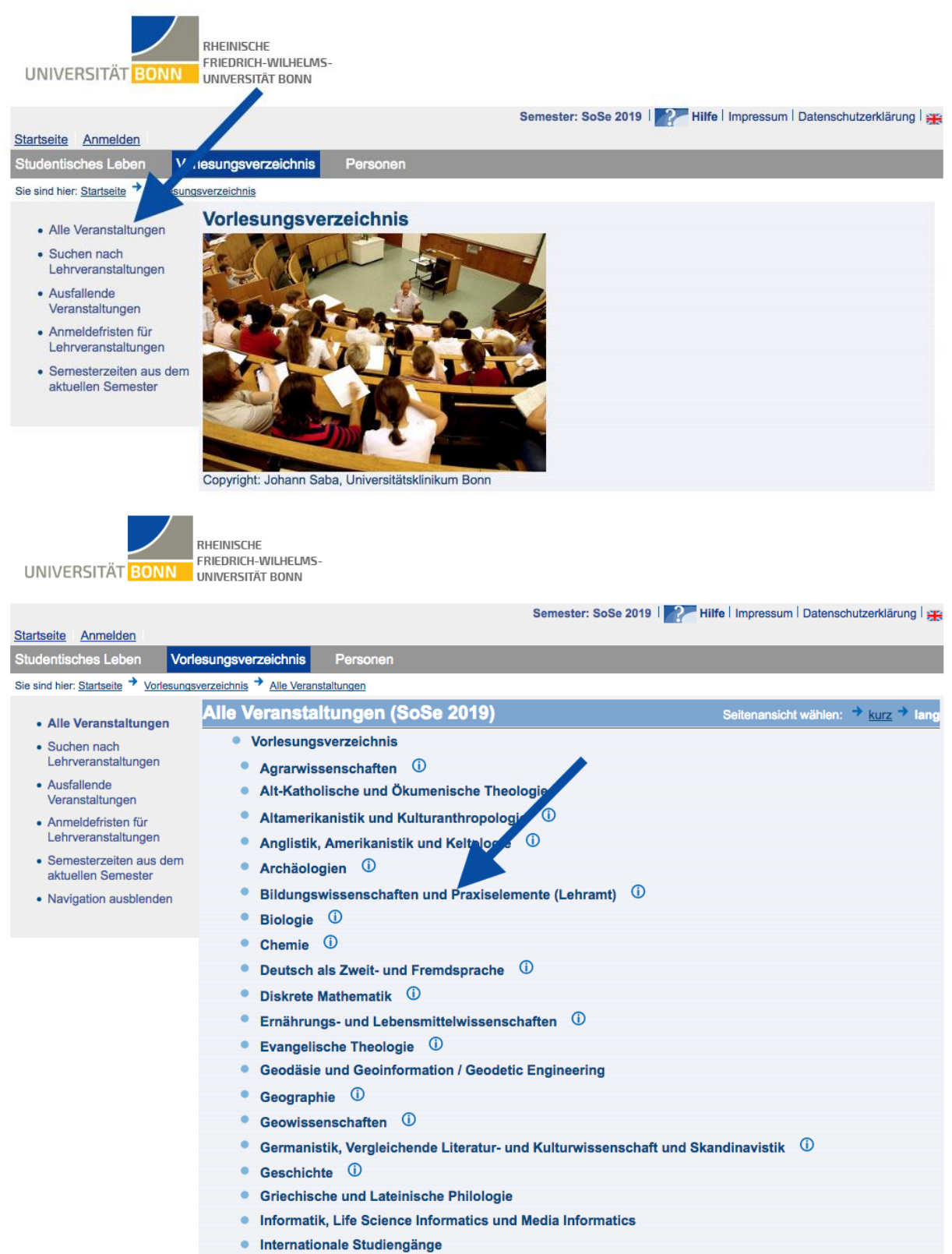

Klappe nun den Baum so weit aus, bis du bei der Veranstaltung angekommen bist, die Du suchst.

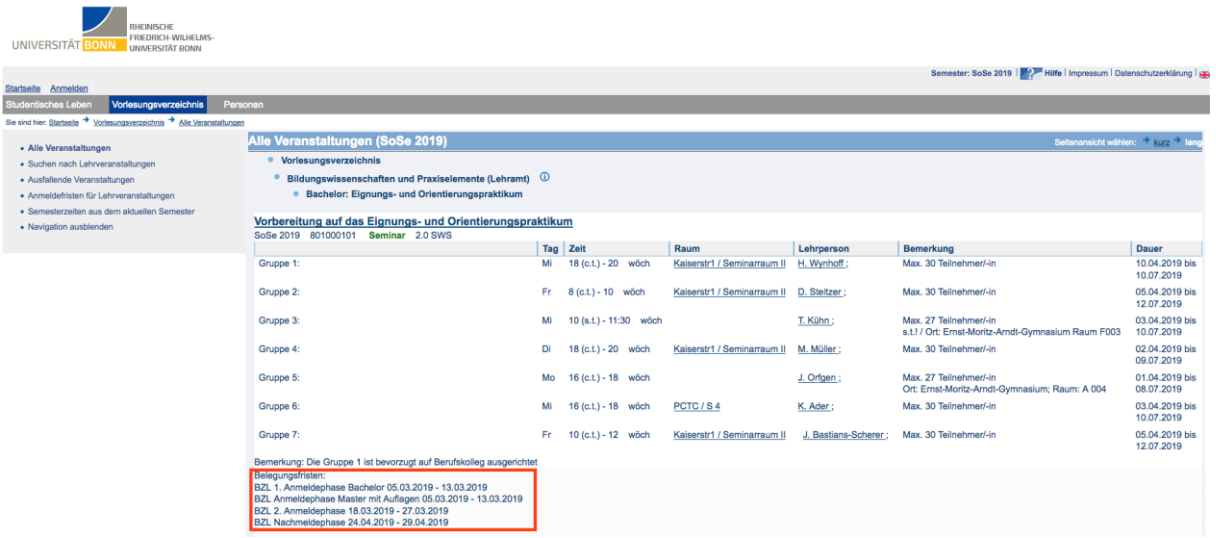

Im hier rot markierten Kasten siehst Du die Anmelde/Belegfristen, die zu dieser Veranstaltung gehören.

Alternativ kannst Du auch (wie in "[Vorlesungsverzeichnis und Personen](#page-2-1)" etwas genauer beschrieben) unter "Vorlesungsverzeichnis" -> "Anmeldefristen für Lehrveranstaltungen" nachschauen, wann deine Belegphasen aktiv sind:

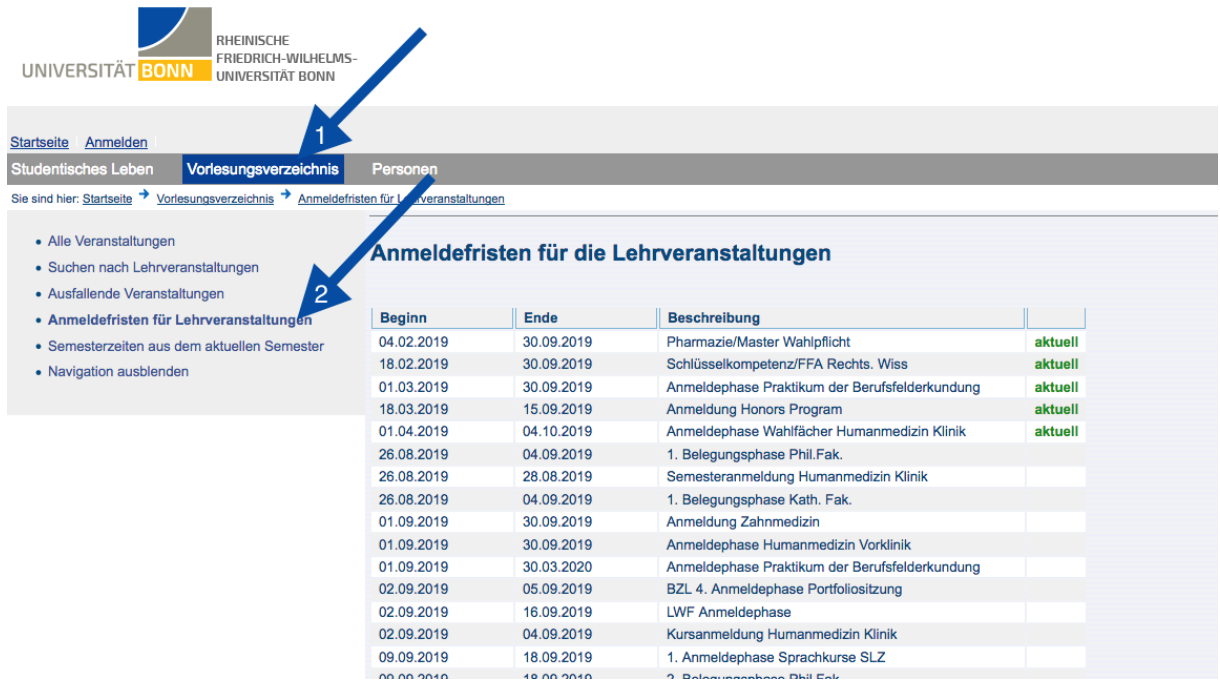

Ist dies aktuell der Fall (gekennzeichnet mit einem grünen "aktuell" hinter dem Datum), so kannst Du Dich zu der Veranstaltung anmelden:

#### <span id="page-6-1"></span><span id="page-6-0"></span>2.2.3 Anmeldung über BASIS

Wenn der Anmeldezeitraum aktiv ist, kannst Du Dich wie folgt anmelden: Gehe auf [www.basis.uni-bonn.de](http://www.basis.uni-bonn.de/) und klicke oben links auf "Anmelden".

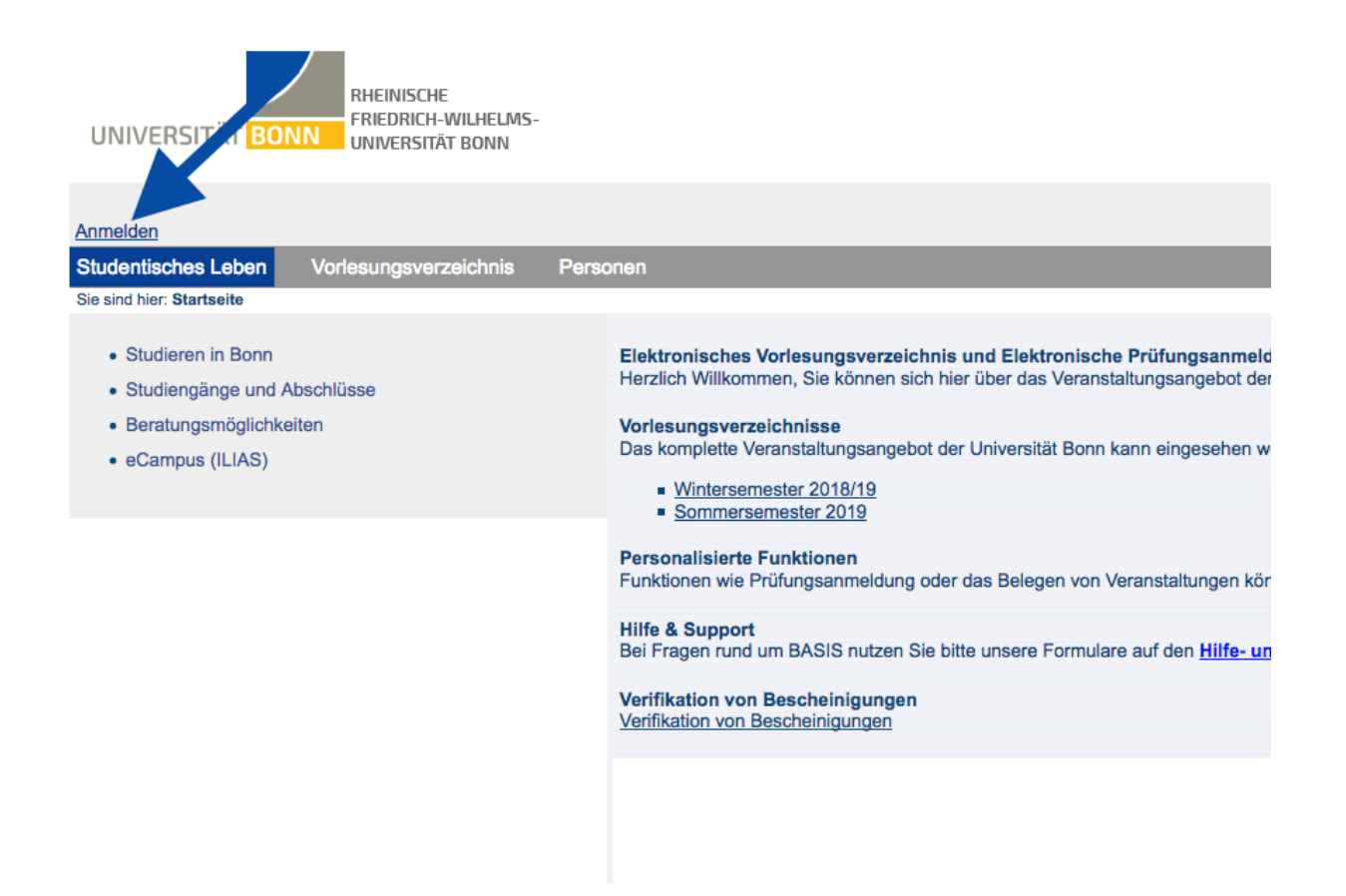

Gib deine Anmeldeinformationen ein (*uni-account*), dann klicke oben links auf "Funktionen" und anschließend in der linken Navigationsleiste auf "Veranstaltungen belegen/abmelden". Bitte lies Dir die Informationen zur Anmeldung sorgfältig durch und bestätige sie.

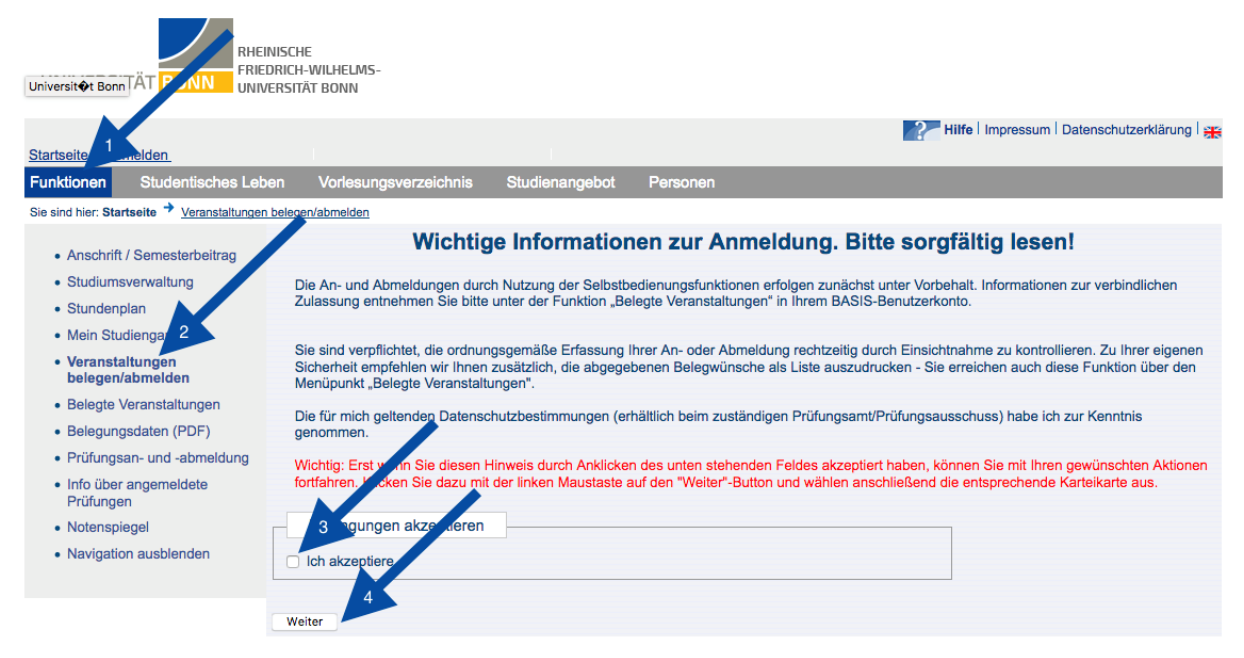

Klappe nun den Baum soweit aus, bis Du bei der entsprechenden Veranstaltung angekommen bist. Du musst auf das kleine **Türchen** klicken, dann gelangst Du zur Anmeldeseite, auf der Du nun noch deine Prioritäten vergeben und abschicken kannst.

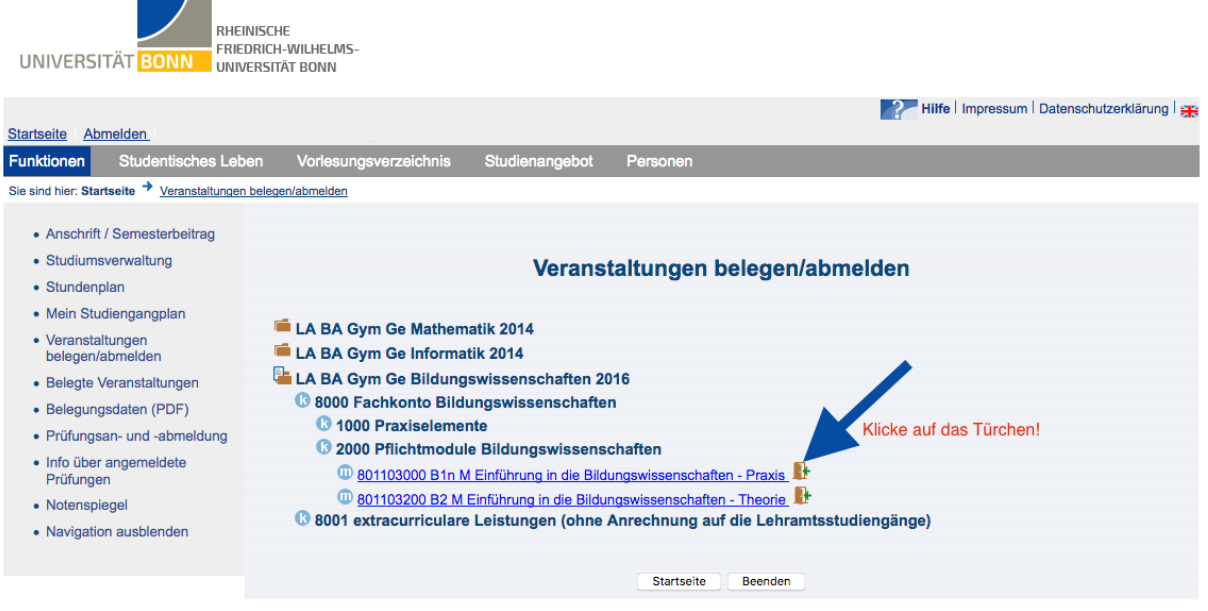

#### <span id="page-8-0"></span>Platzvergabe

Die eigentliche Platzvergabe erfolgt kurz (1 – 2 Tage) nachdem der Anmeldezeitraum endet. Du kannst nun unter "Funktionen" -> "Belegte Veranstaltungen" sehen, zu welchen Terminen du **zugelassen** wurdest.

Steht dort **abgelehnt**, dann gibt es eine Überschneidung zu einer anderen gewählten Veranstaltung. Dann musst Du Dich in der nächsten Anmeldephase für eine Veranstaltung entscheiden.

Steht dort **niedrige Modulpriorität**, dann hattest Du leider eine schlechte Losnummer.

#### **Himweis:**

Die beantragten und zugeteilten Veranstaltungen werden nun auch in Deinem grafischen Stundenplan angezeigt.

Achte darauf, dass Du den richtigen Zeitraum zur Ansicht (oben links) angibst, sonst siehst du eventuell deine Veranstaltungen nicht.

Dort findest Du auch die Vermerke "ZU" oder "V".

"ZU" bedeutet, dass Du zu dieser Veranstaltung zugelassen worden bist. "V" bedeutet, dass Du die Veranstaltung lediglich vorgemerkt hast, aber keine Belegung durchgeführt wurde.

Nach dem Vormerken von Veranstaltungen solltest Du deinen Stundenplan auch speichern, damit er nicht nach dem nächsten Klick wieder verloren geht! (Klicke oben auf "Plan speichern")

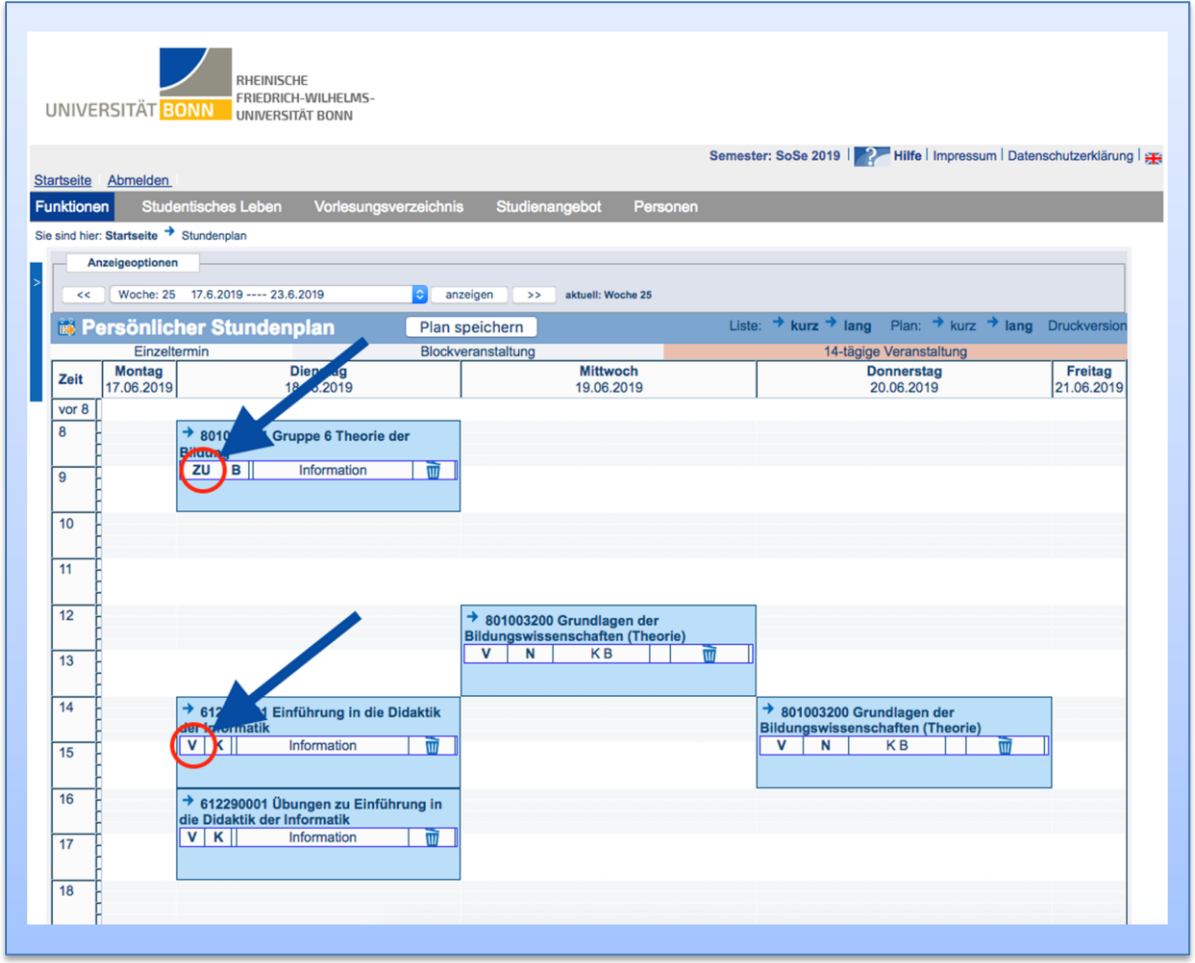

# <span id="page-9-0"></span>2.3 Habe ich alles richtig gemacht?

### <span id="page-9-1"></span>2.3.1 Wie kann ich prüfen, wozu ich mich angemeldet habe?

Unter "Funktionen" -> "Belegte Veranstaltungen" findest Du eine Übersicht über beantragte und zugelassene Veranstaltungen:

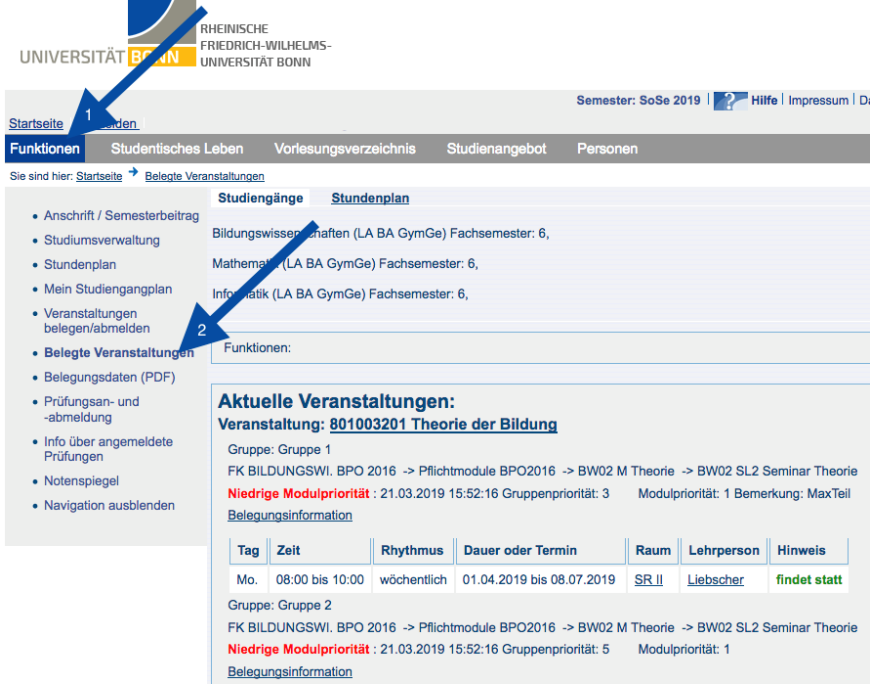

#### <span id="page-10-0"></span>Ich habe mich umentschieden und möchte an Veranstaltungen, zu denen ich mich angemeldet habe, doch nicht teilnehmen

#### **Wann kann ich von einer Veranstaltungsanmeldung zurücktreten?**

Innerhalb der Anmeldefristen ist es immer möglich, Dich wieder von einer Veranstaltung abzumelden. Außerhalb dieser Fristen geht das nicht mehr. Um den Platz in der Veranstaltung wieder freizugeben, solltest Du der Seminarleitung eine Mail schreiben, damit diese den Platz weitervergeben kann.

#### **Wie trete ich zurück?**

Genauso, wie Du Dich angemeldet hast, kannst Du Dich innerhalb der Anmeldefrist auch wieder abmelden (siehe "[Anmeldung über BASIS](#page-6-1)"). Nachträglich kannst Du das dann auch in der Nachmeldephase (siehe 6.) machen.

#### <span id="page-10-4"></span><span id="page-10-1"></span>2.4 Wozu gibt es die Nachmeldephase?

Wenn Du noch nachträglich einen Platz in einem Seminar bekommen hast, wie in "Mir ist kein [Platz in der Veranstaltung zugeordnet worden](#page-11-3)" beschrieben, oder ein Seminar doch nicht besuchen willst, musst Du Dich nachträglich für diese Lehrveranstaltungen über BASIS anmelden bzw. abmelden.

Die Nachbelegung/-meldung erfolgt einmal im Semester zentral zu einem fest vorgegebenen Zeitpunkt über BASIS. Die Frist ist bei jeder Lehrveranstaltung in BASIS angegeben.

So wird es gemacht:

- In Basis anmelden und "Funktionen" -> "Veranstaltungen an-/abmelden" wählen (selber Weg wie in "[Anmeldung über BASIS](#page-6-1)").
- Lehrveranstaltungen des entsprechenden Moduls anzeigen lassen
- Nachmeldung: Anklicken "anmelden mit Priorität 1" (nur genau die Veranstaltung angeben!)
- **Abmeldung:** Anklicken *"*abmelden*"*

Nach **Ende** der Nachbelegungsfrist erfolgt dann die Zulassung bzw. Abmeldung von der Veranstaltung.

#### <span id="page-10-2"></span>2.5 Ich habe Probleme bei der Anmeldung

#### <span id="page-10-3"></span>2.5.1 Ich kann mich nicht zu einer Veranstaltung anmelden

Prüfe, ob

- die Anmeldefrist aktiv ist (siehe "[Wann muss ich mich anmelden?](#page-4-4)"),
- Du für das darauffolgende Semester rückgemeldet bist (siehe in BASIS unter "Funktionen" -> "Semesterbeitrag" oder unter "Studiumsverwaltung" -> "Studienbescheinigungen" -> "Studienbescheinigung"),
- Du diese Veranstaltung belegen kannst (in Bildungswissenschaften kann man z.B. nicht die Seminare aus Theorie und Praxis gleichzeitig belegen oder es gibt Voraussetzungen für die Belegung)
- es überhaupt eine Belegung für diese Veranstaltung gibt (für bestimmte Veranstaltungen gibt es keine Belegung; siehe im Vorlesungsverzeichnis in BASIS),
- Du auf das Türchen neben dem Titel Veranstaltung geklickt hast, um die Anmeldeseite zu laden.

Wenn alle vier Punkte in Ordnung sind und Du Dich nicht anmelden kannst, melde Dich bitte bei dem **Studiengangsmanagement** (siehe hier: [https://www.bzl.uni](https://www.bzl.uni-bonn.de/studium/ansprechpartner/beratung/beratung)[bonn.de/studium/ansprechpartner/beratung/\)](https://www.bzl.uni-bonn.de/studium/ansprechpartner/beratung/beratung) des jeweiligen Fachs. Das BZL ist nur für die Bildungswissenschaften zuständig.

#### <span id="page-11-3"></span><span id="page-11-0"></span>2.5.2 Mir ist kein Platz in der Veranstaltung zugeordnet worden

Wenn Du Dich fristgemäß angemeldet, aber aufgrund von zu hoher Nachfrage keinen Platz erhalten hast, kannst Du es in der nächsten Anmeldephase noch einmal probieren (falls es eine gibt und diese noch nicht vorüber ist). Hilft auch das nicht, kannst Du der Seminarleitung eine Email schreiben und darum bitten, falls ein Platz frei wird, aufgenommen zu werden oder Du gehst einfach zu der ersten Sitzung und sprichst die Seminarleitung vor Beginn der Sitzung darauf an. Denn oft erscheinen nicht alle, die einen Platz bekommen haben. Ganz wichtig: Du musst Dich dann in der Nachmeldephase nachträglich anmelden (siehe "Wozu gibt es die [Nachmeldephase?](#page-10-4)").

#### <span id="page-11-4"></span><span id="page-11-1"></span>2.5.3 Ich habe eine Frist verpasst – was kann ich jetzt tun?

Du hast Dich zu einer Veranstaltung, die anmeldepflichtig ist, nicht angemeldet? Falls es noch eine zweite Anmeldephase gibt, so kannst Du es dann noch einmal versuchen. Alternativ kannst Du so vorgehen, wie in "[Mir ist kein Platz in der Veranstaltung zugeordnet worden](#page-11-3)" beschrieben. Ansonsten kannst Du in dem Semester die Veranstaltung leider nicht besuchen und musst auf das nächste Semester warten, in dem sie angeboten wird.

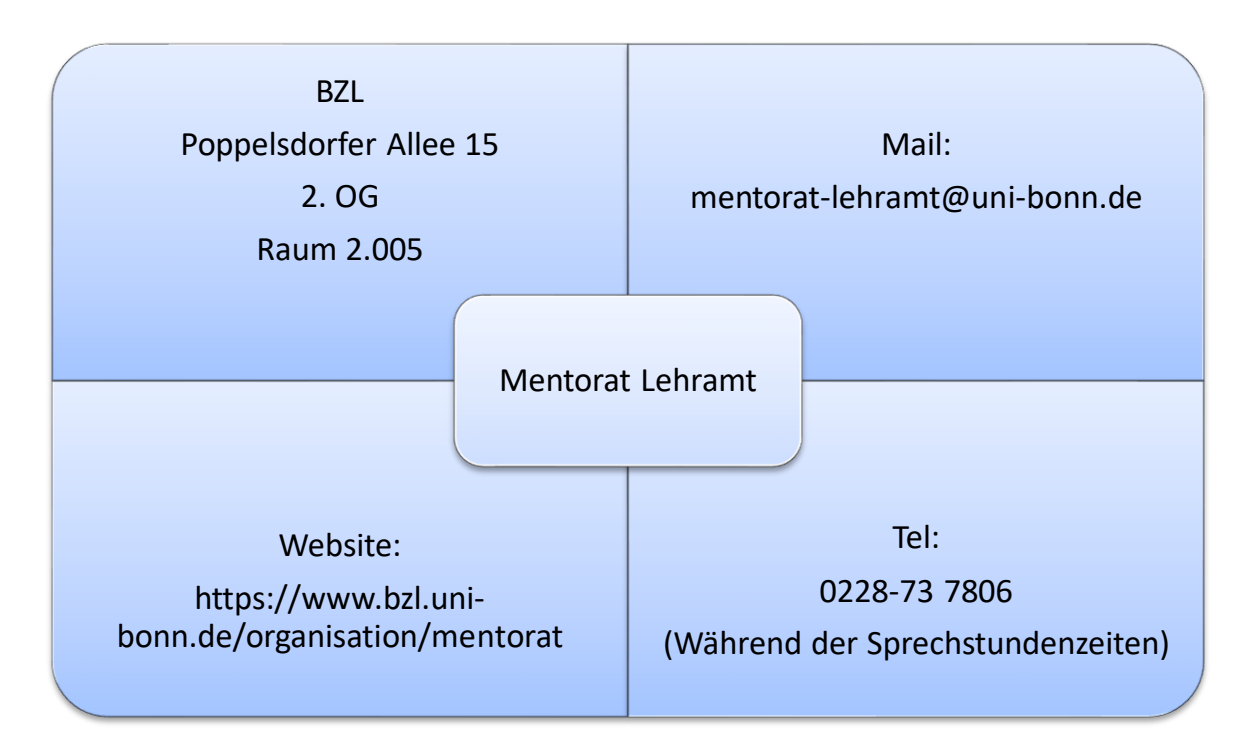

# <span id="page-11-2"></span>3 Ansprechpartner